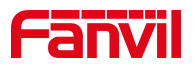

# 高端视频门禁恢复出厂操作 (i61/i62/i63/i64)

版本: <1.1>

发布日期: <2022/4/12>

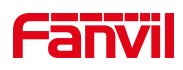

# 目录

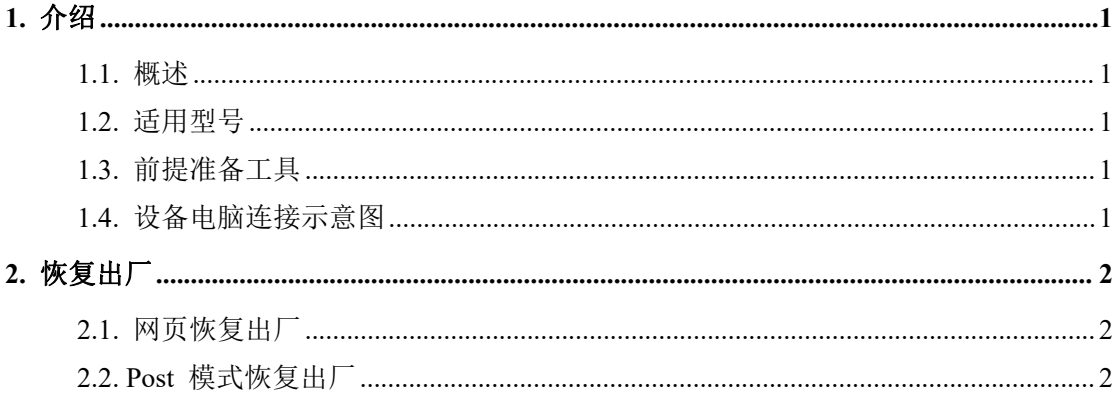

深圳方位通讯科技有限公司

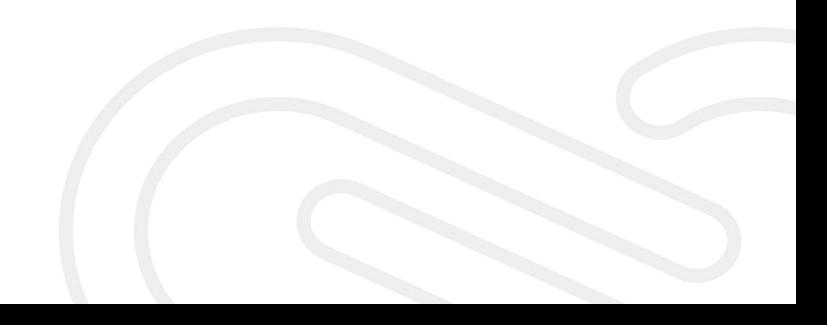

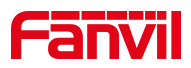

### <span id="page-2-0"></span>**1.** 介绍

#### <span id="page-2-1"></span>1.1. 概述

在使用设备时,设备若需要恢复出厂设置,可参考此文档介绍的方法将设 备恢复出厂。

#### <span id="page-2-2"></span>1.2. 适用型号

<span id="page-2-3"></span>方位 i61/i62/i63/i64

#### 1.3. 前提准备工具

① 方位 i61/i62/i63/i64 各一台,POE 交换机一台(或者 DC 直流电源), 将设备连接在交换机上。

② 调试电脑一台,并把电脑接入到交换机下,保证电脑与话机之前网络是 互通。

#### <span id="page-2-4"></span>1.4. 设备电脑连接示意图

将 i61/i62/i63/i64 连接交换机,并将电脑连接在与设备同一个交换机下, 保证电脑跟设备之间的网络互相连通,连接示意图如图 1 所示

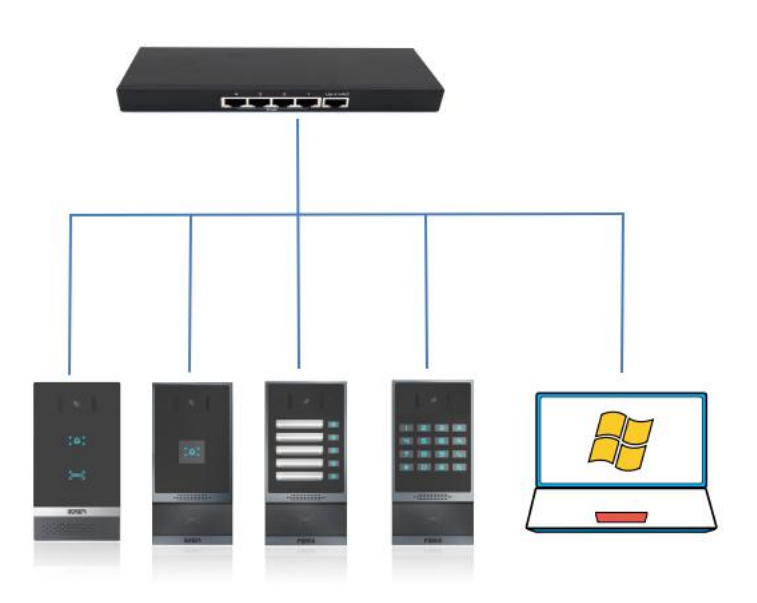

图 1 and the set of the set of the set of the set of the set of the set of the set of the set of the set of the set of the set of the set of the set of the set of the set of the set of the set of the set of the set of the

#### 深圳方位通讯科技有限公司

 $\overline{\phantom{a}}$ 

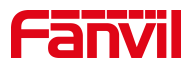

## <span id="page-3-0"></span>**2.** 恢复出厂

#### <span id="page-3-1"></span>2.1. 网页恢复出厂

① 将 i61/i62/i63/i64与电脑连接在交换机上,并且电脑与设备网络互 通,如图 1 所示。

② 待机长按 DSS 键 3 秒,响提示音, 5 秒内, 再按 1 次 DSS 键报 IP。

注:DSS 按键请参考图 3

③ 获取设备 IP 后,登录 i61/i62/i63/i64 的网页,进入【系统】>>【系 统配置】>>【恢复出厂设置】页面,按下【复位】按钮选择【确认】,设备将 恢复到出厂默认状态,如图 2 所示。

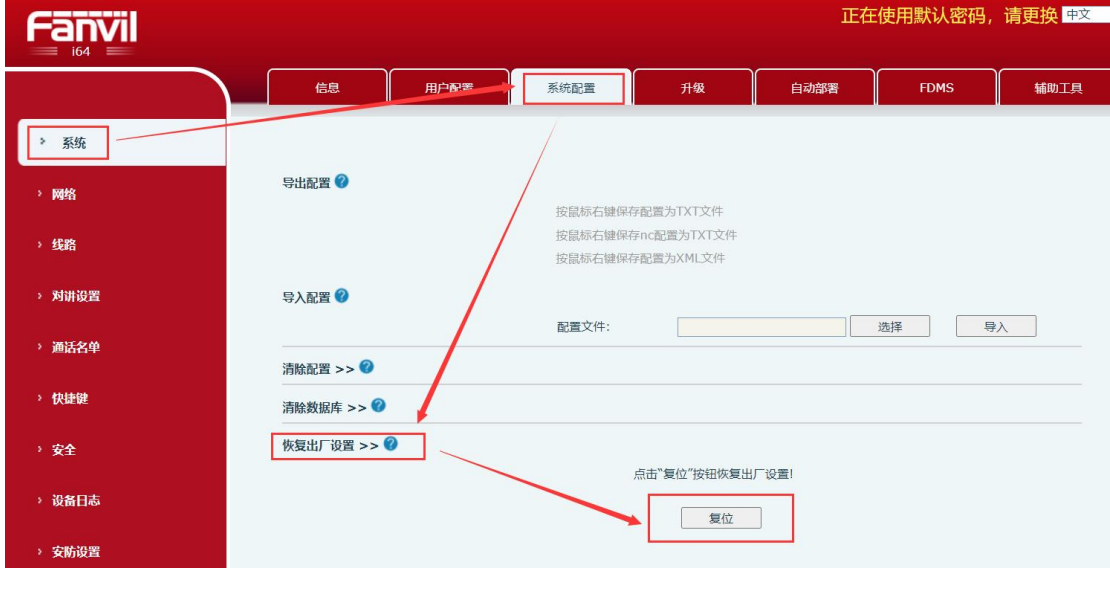

图 **2**

#### <span id="page-3-2"></span>2.2. Post 模式恢复出厂

①进入 POST 模式:在设备的启动阶段, DSS 键指示灯快速闪烁过程中, 按下一次 DSS 键,设备即可进入 post 模式。

② 当设备处于 post 模式时,快速连续按下三次 DSS 键,设备即会恢复出 厂并重启。

注:DSS 按键请参考图 3

深圳方位通讯科技有限公司

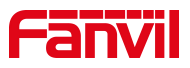

按键说明: i61/i62 按下 <sup>[e]</sup> 按键, i63 按下第一个 DSS 键, i64 按下右上 角 8 按钮,如图 3 所示。

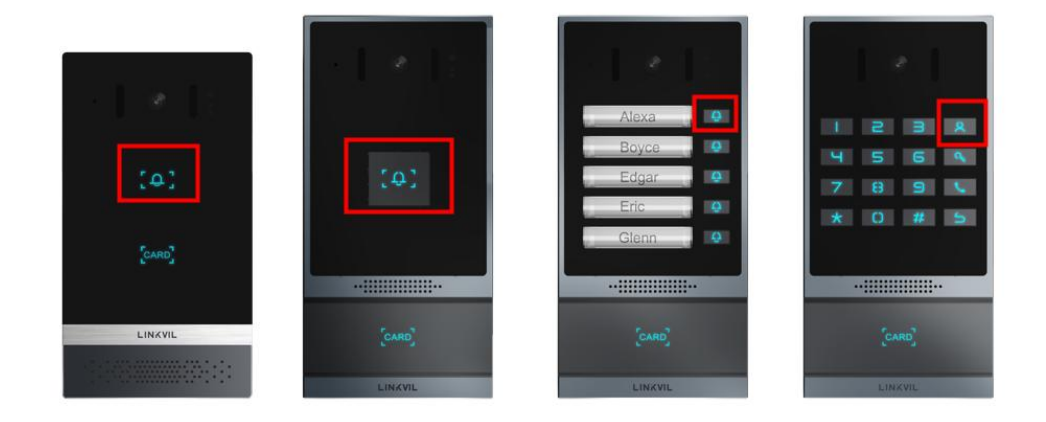

图 **3**

深圳方位通讯科技有限公司

 $\overline{\phantom{a}}$